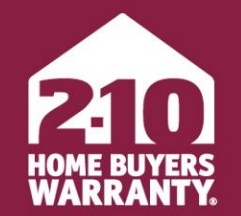

**LONG LIVE HAPPY HOMES®** 

#### **Agent Portal**

User Guide

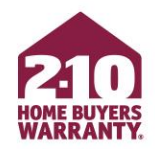

#### **Table of Contents**

- [Create an Account](#page-2-0)
- [4-Step Enrollment](#page-12-0)
- [Make Changes to an Enrollment](#page-17-0)
- [Marketing Materials](#page-23-0)
	- [Accessing](#page-24-0)
	- [Personalizing](#page-26-0)
- [Super User](#page-30-0)

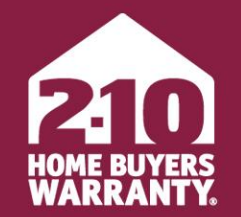

**LONG LIVE HAPPY HOMES®** 

# <span id="page-2-0"></span>**How to Log In or Create an Account**

Agent Portal

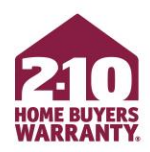

### **Log In to Your Account**

- Go to **2-10.com/agent** to access Agent Portal
- Enter your email address and password and select *Sign In*
- To create an account, select the *Not yet registered? Sign up here* link (read on for more info on creating an account)
- If you wish to reset your password, select the *Forget your password? Reset it here* link

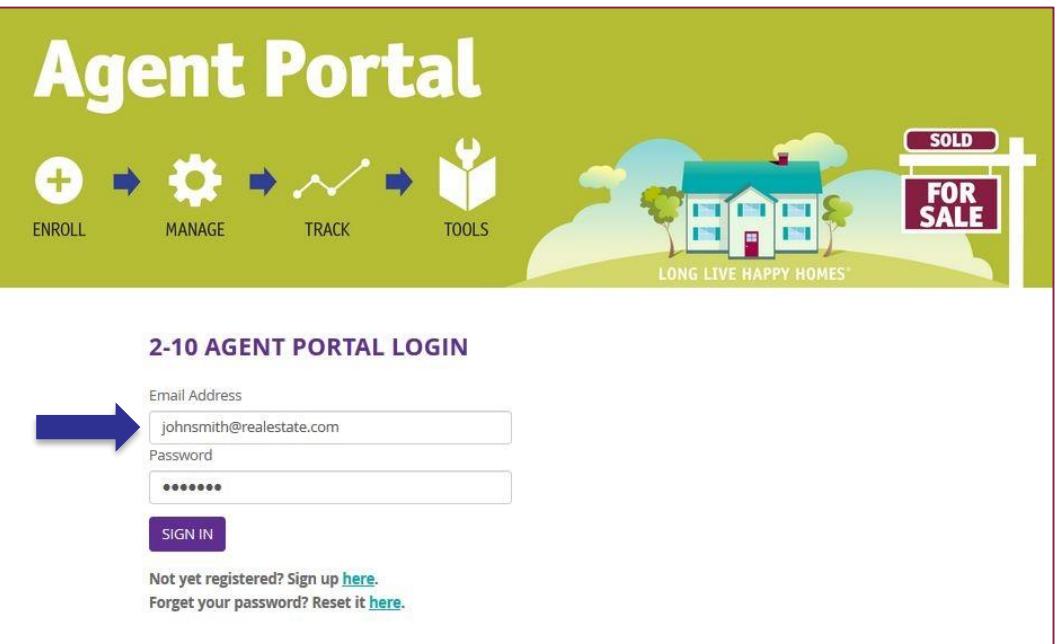

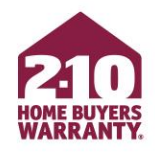

#### **Advertising Program Brokerage Accounts**

- Accounts have been automatically created for agents in brokerages that are part of our Advertising Program
- Your default password is your first and last name, lowercase without spaces
	- e.g., "johnsmith"

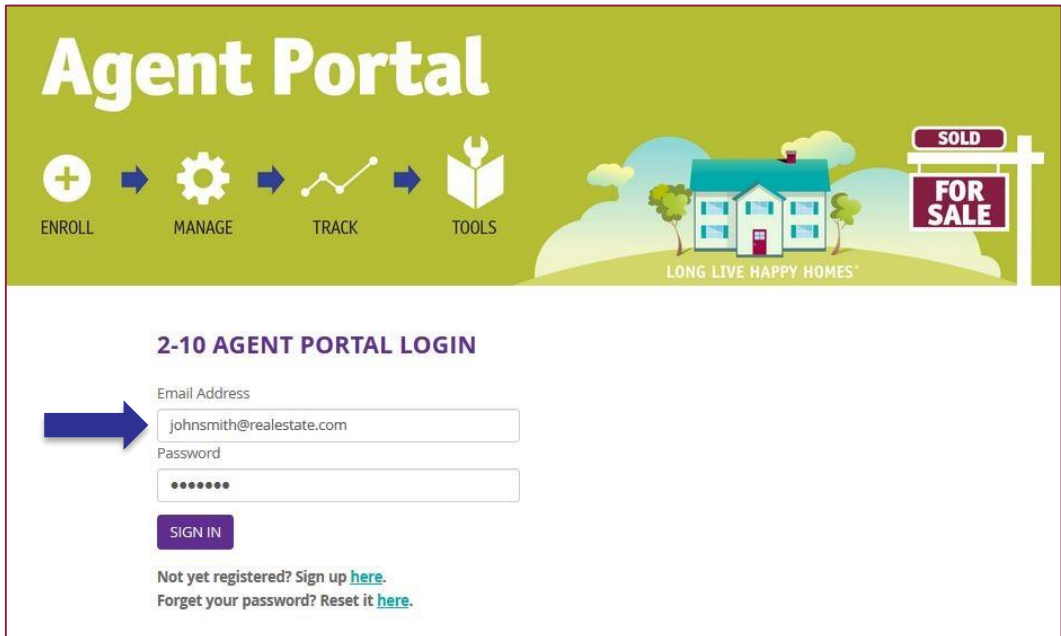

- If you don't have an active login, select *Not yet registered? Sign up here* on **2-10.com/agent**
- Enter your personal information
- Confirm that you have read and accept the Terms & Conditions
- Click *Next: Find My Office*

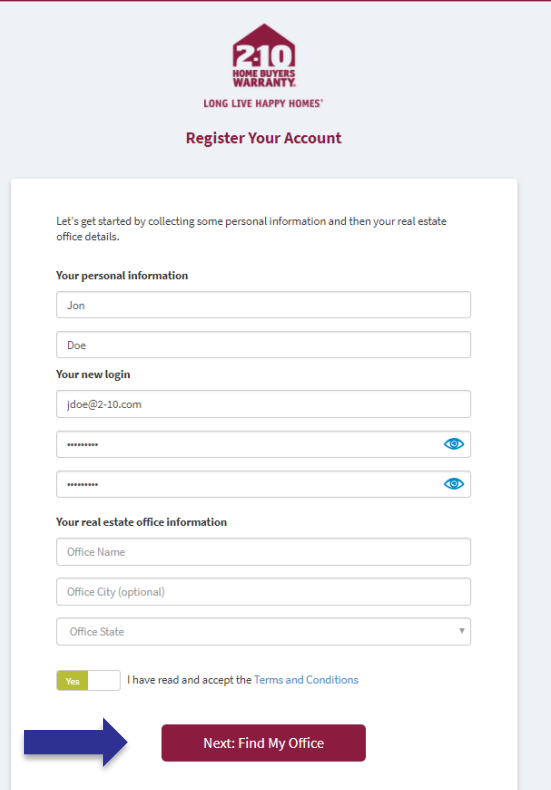

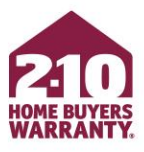

- Find your office on the list of verified brokerages and offices, then click *Select*
- If your office is not on the list, see next slide

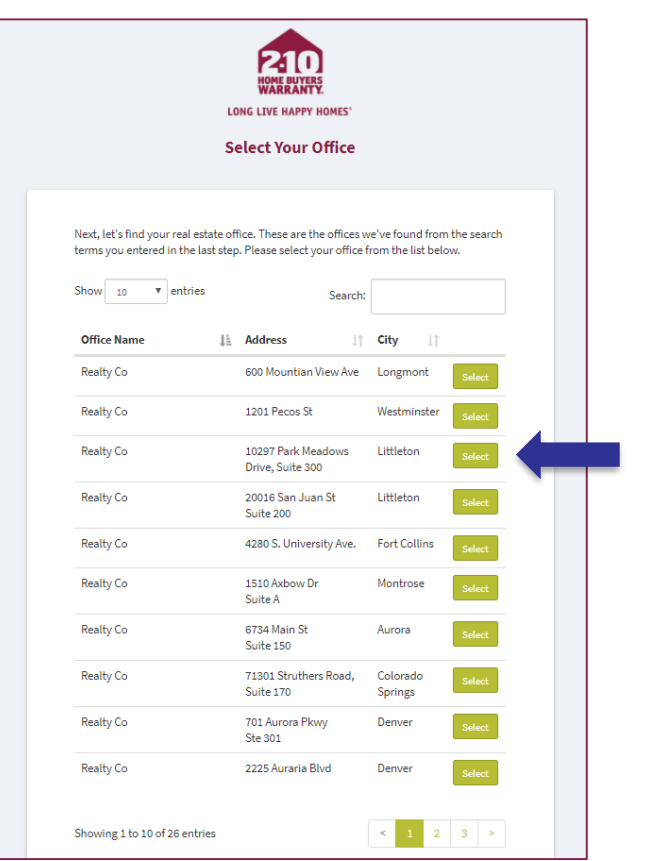

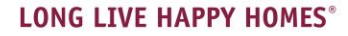

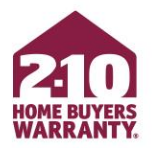

- If you do not see your office on the list, scroll to the bottom of the page. Select *Click here to enter your office details and continue creating your account*
- Manually enter your office details and select *Submit*

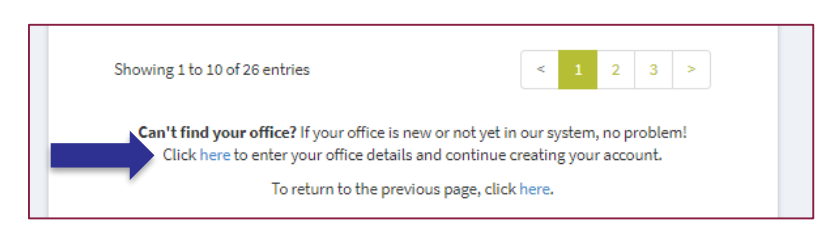

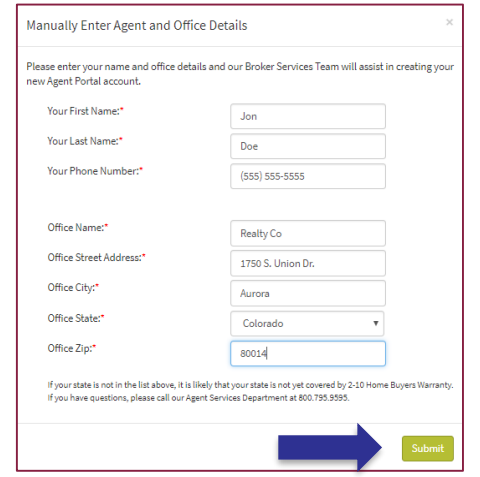

- Find your agent account from the list of registered agents within your office and select *Create My Account*
- If you aren't on the list, select *Click here to enter your name and continue creating your account*

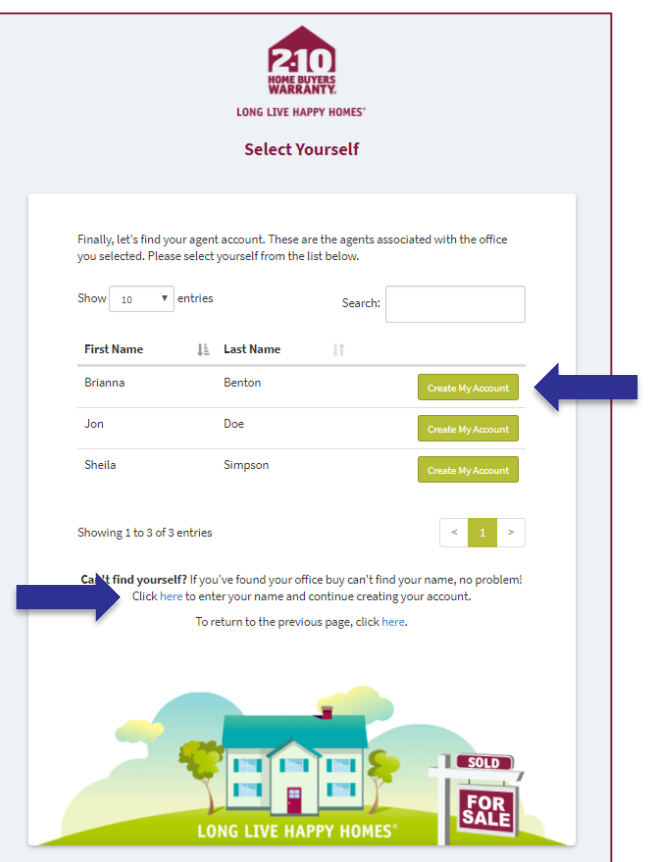

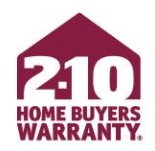

- Enter your first and last name
- Select *Create My Account*

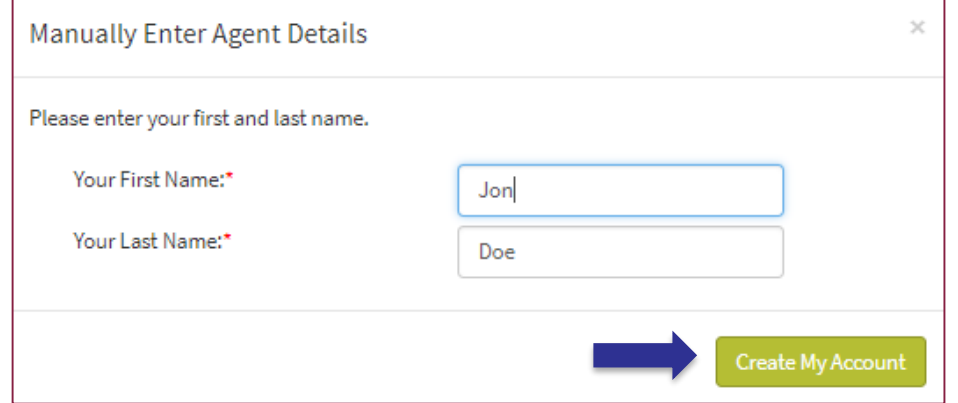

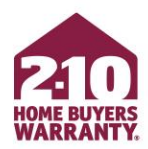

- To upload your photo, select *My Account* from your home page
- Under *Personalize Your Portal Experience,* find *My Photo*
- Select *Browse For Image*
- Select a photo from your computer and select *Open*

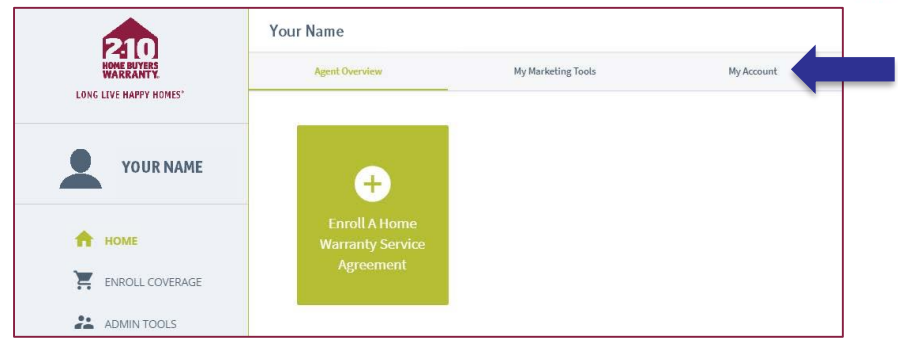

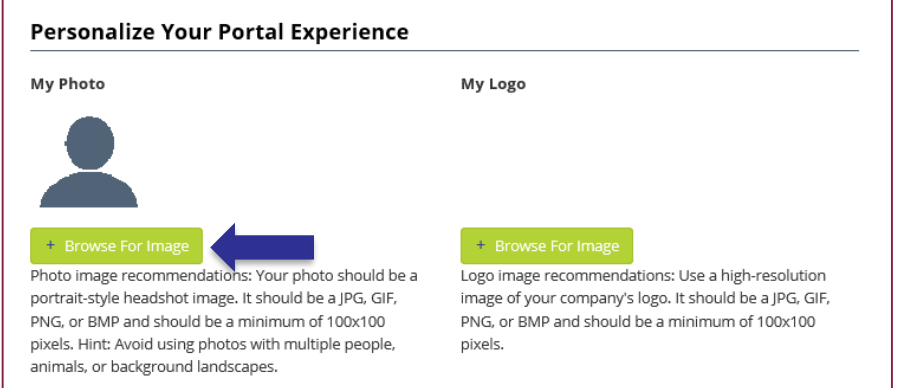

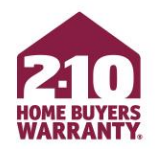

You've successfully created your account! Log in to quickly enroll or modify home warranty coverage for your clients and access free marketing materials!

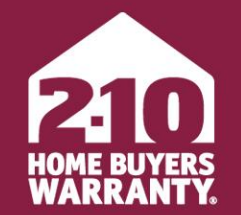

**LONG LIVE HAPPY HOMES®** 

#### <span id="page-12-0"></span>**4-Step Enrollment**

Agent Portal

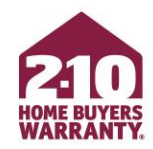

- From your home page, select *Enroll a Home Warranty Service Agreement*
- Choose *Enroll Seller Coverage* or *Enroll Buyer Coverage*, whichever is appropriate

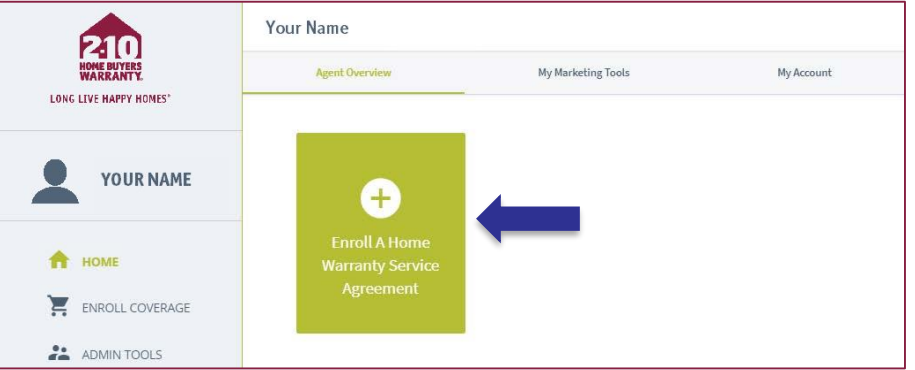

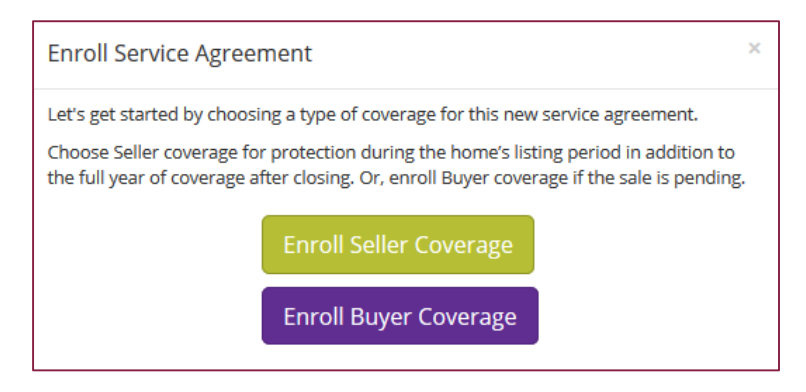

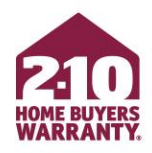

- Find the property address for the home you're enrolling
	- Provide the property information and verify the address using the *Lookup Address* button

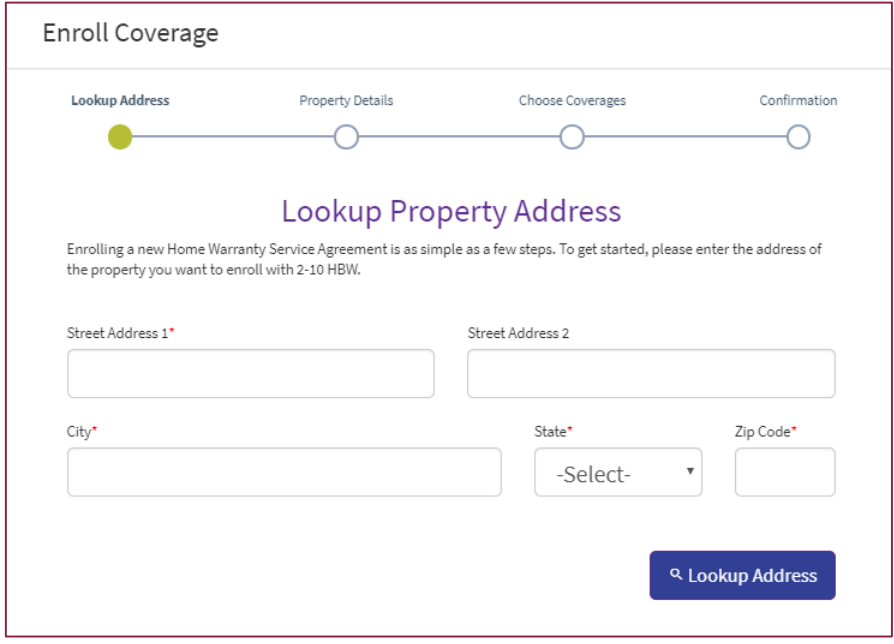

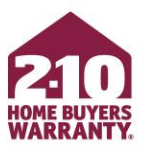

- Property Information
	- Provide all property information, including **details of the home** (square footage and year built), **contact information for all included parties** (Buyer, Seller, and respective agents), and **closing date** if applicable

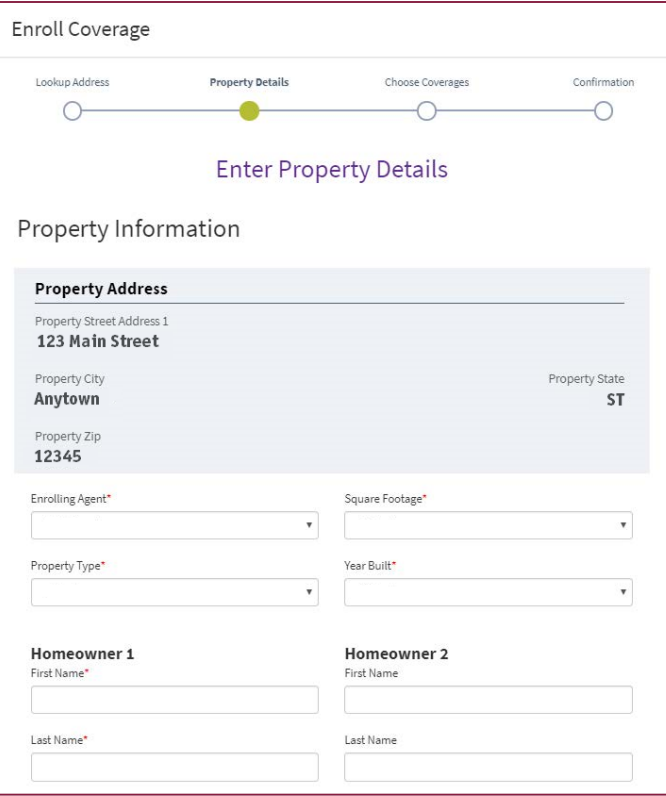

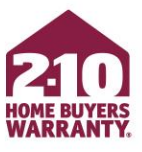

- Choose Product & Optional Coverages
	- Product and optional coverages are all in one spot
	- Simply select the coverage you would like to add
	- **REMEMBER, SUPREME PROVIDES THE BEST COVERAGE AND VALUE**

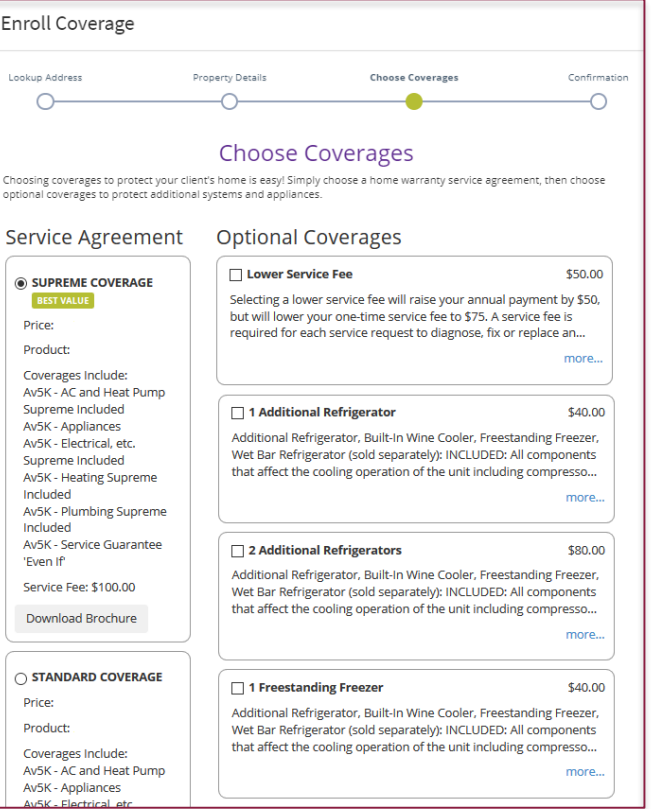

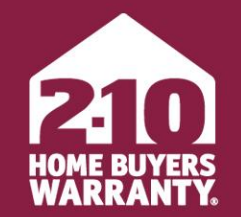

**LONG LIVE HAPPY HOMES®** 

#### <span id="page-17-0"></span>**Make Changes to an Enrollment**

Agent Portal

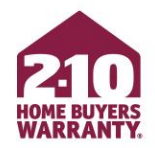

- Agent Portal allows you to quickly and easily edit coverage and update certain details, including (but not limited to):
	- Convert a listing to a closing
	- Add optional coverage
	- Change the closing date
	- Update homeowner information
	- Resend escrow demand or confirmation

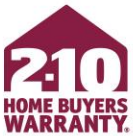

- From *Agent Overview*, select the property you'd like to make changes for
- If you're converting Seller coverage to Buyer coverage, you can do so from *Agent Overview* by hovering over the gear icon on the property and selecting *Convert to Closing*

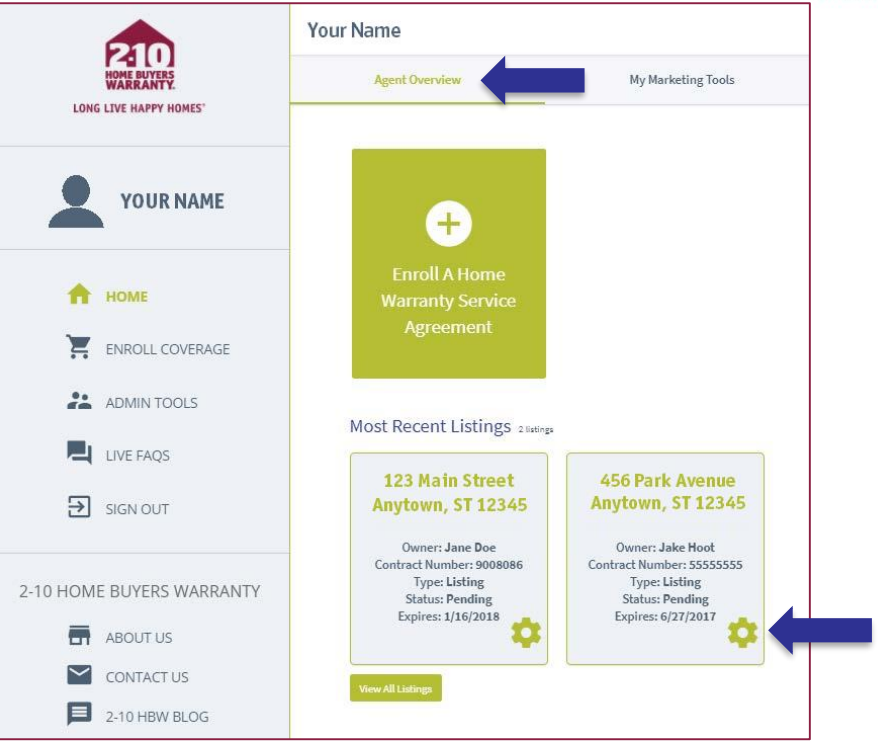

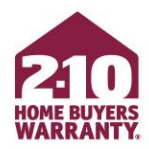

- Add additional coverage options by selecting *+View Available Optional Coverages* then selecting *Add*
- Change homeowner information by selecting *Edit* where available
- **REMEMBER TO PROVIDE THE HOMEOWNER'S EMAIL ADDRESS FOR THE BEST CUSTOMER EXPERIENCE!**

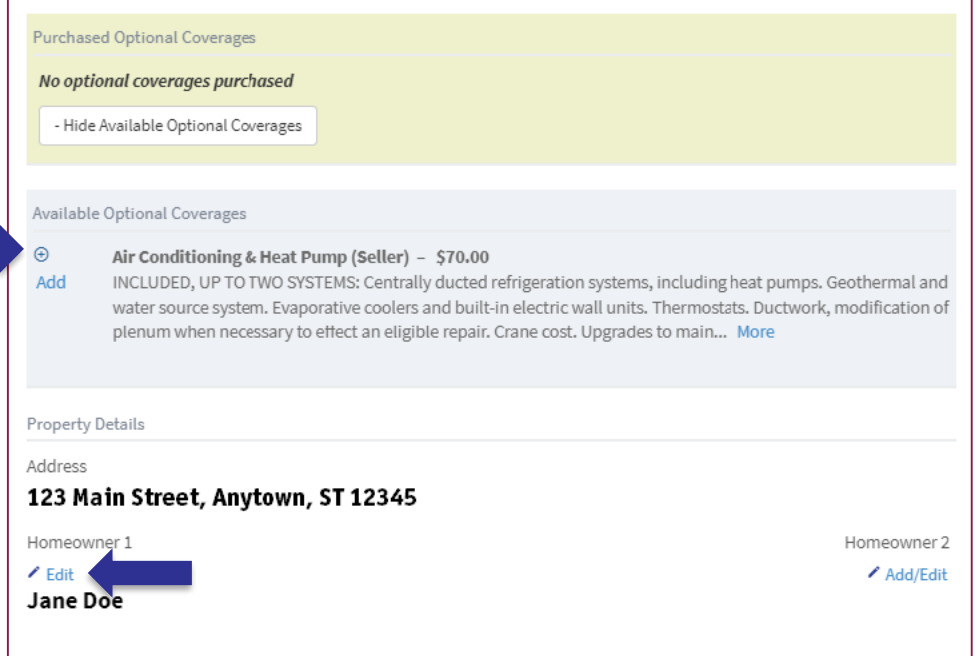

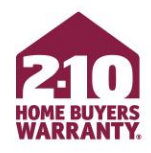

- Actions at the bottom of the page:
	- Resend Confirmation Email
	- Resend Escrow Demand
	- Download Service Agreement

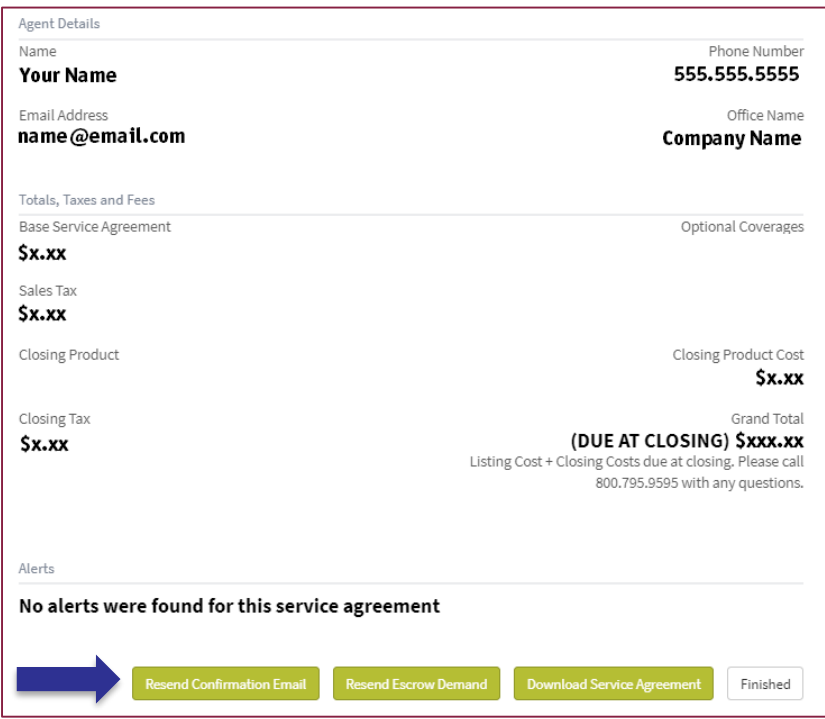

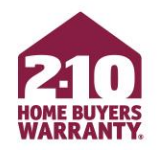

- If you have Seller coverage that you would like to convert to Buyer coverage, click *Convert To Closing*
	- This will take you through the closing enrollment process

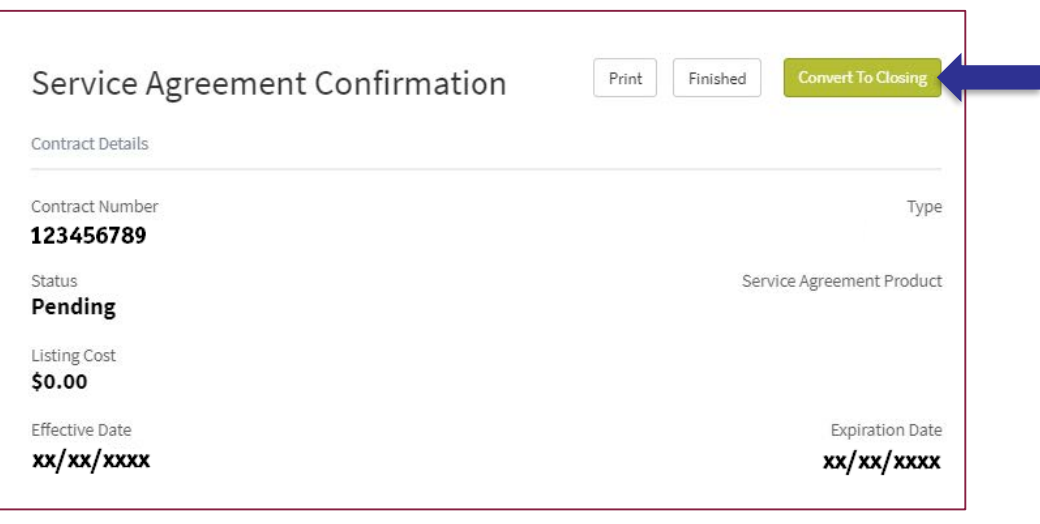

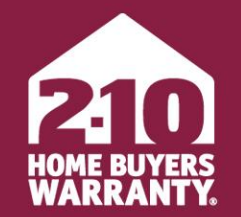

**LONG LIVE HAPPY HOMES®** 

## <span id="page-23-0"></span>**Accessing, Personalizing, & Ordering Marketing Materials** Agent Portal

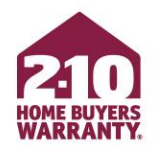

- <span id="page-24-0"></span>• Agent Portal provides access to a library of free, customizable marketing tools to help you promote and grow your business, including:
	- Maintenance Manual
	- Monthly homeowner-facing newsletters
	- Open house tool kit and checklist
	- Service Agreements

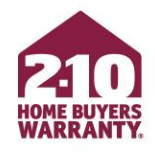

#### **Access**

- You can find Marketing Materials for Agents under the *My Marketing Tools* tab
- Download materials by clicking the *Download* button for the item you'd like

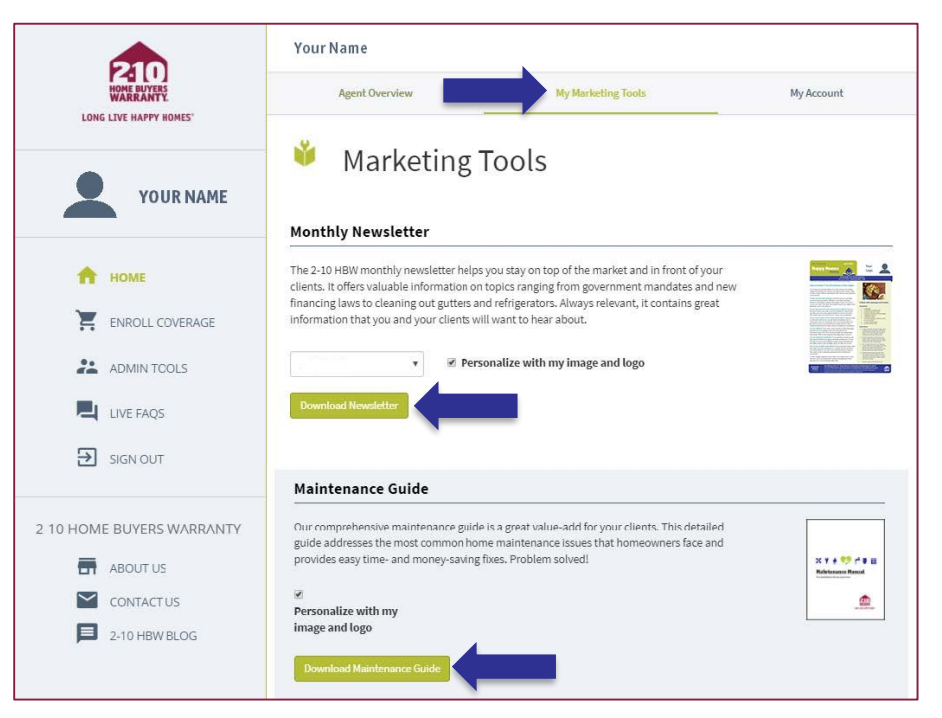

#### **Personalize**

<span id="page-26-0"></span>• You can add your photo, logo, and contact information to the monthly homeowner-facing newsletters and the Maintenance Manual

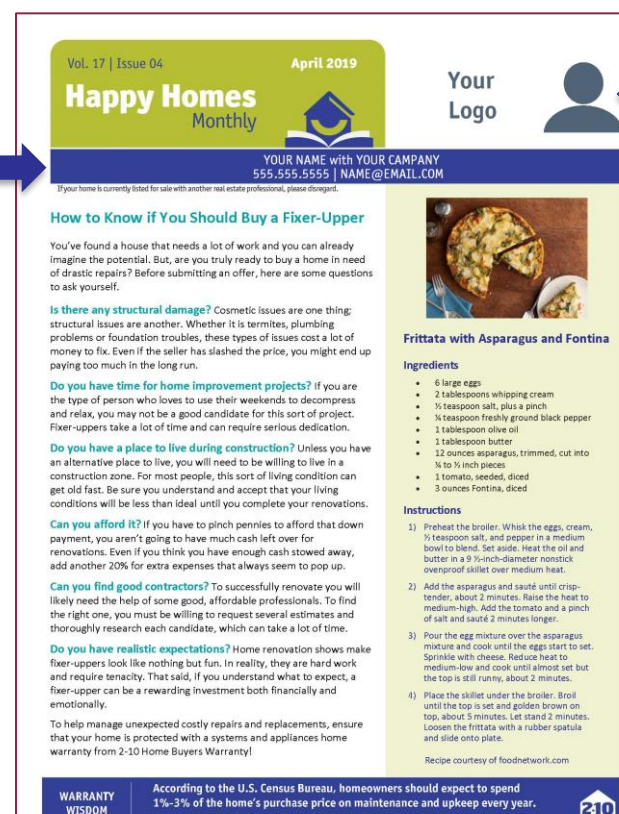

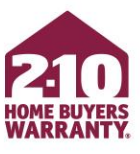

1%-3% of the home's purchase price on maintenance and upkeep every year. A Home Warranty Service Agreement from 2-10 Home Buyers Warranty gives homeowners protection against unexpected systems and appliances breakdowns

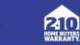

**LONG LIVE HAPPY HOMES®** 

 $2-10$ .com

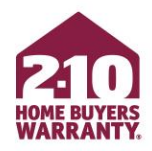

#### **Personalize**

- To Personalize, upload your photo and logo from the *My Account* tab
- Under *Personalize Your Portal Experience* select *Browse For Image* for both your photo and logo

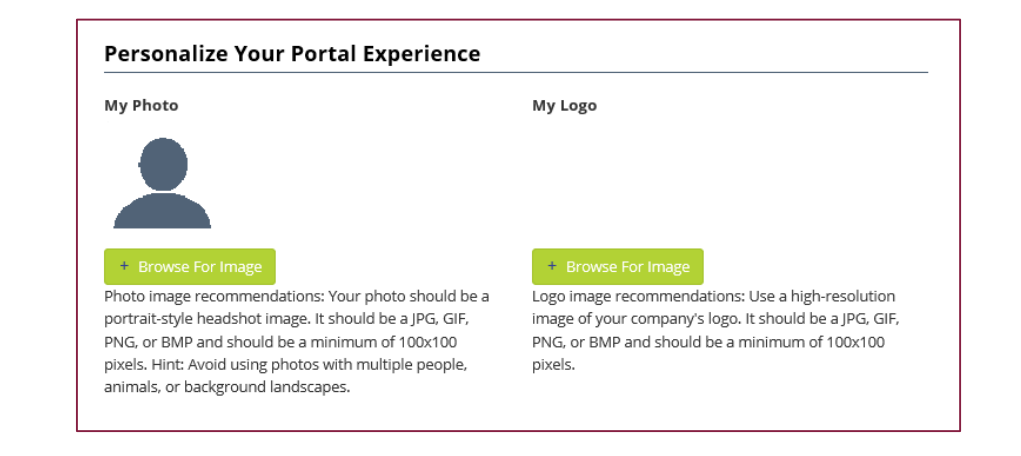

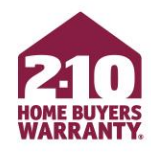

#### **Personalize**

• Before downloading the newsletter or Maintenance Manual, be sure to select *Personalize with my image and logo*

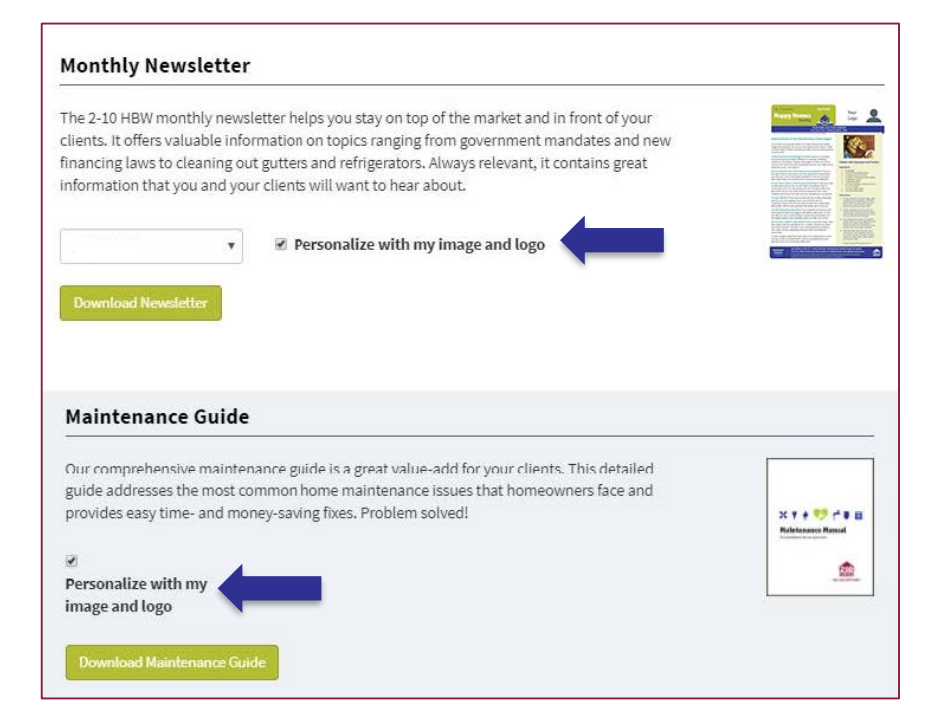

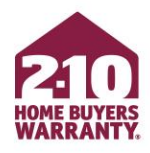

#### **Ordering Service Agreement Brochures**

- At the bottom of the page, find *Order Service Agreement Brochures*
- Select the product and quantity you want
- Enter your shipping information
- Select *Submit Brochure Order*

#### **Order Service Agreement Brochures**

Need additional copies of the brochure available in your area? Let us know and we'll send you our current contract, which offers the most comprehensive coverage at the best price.

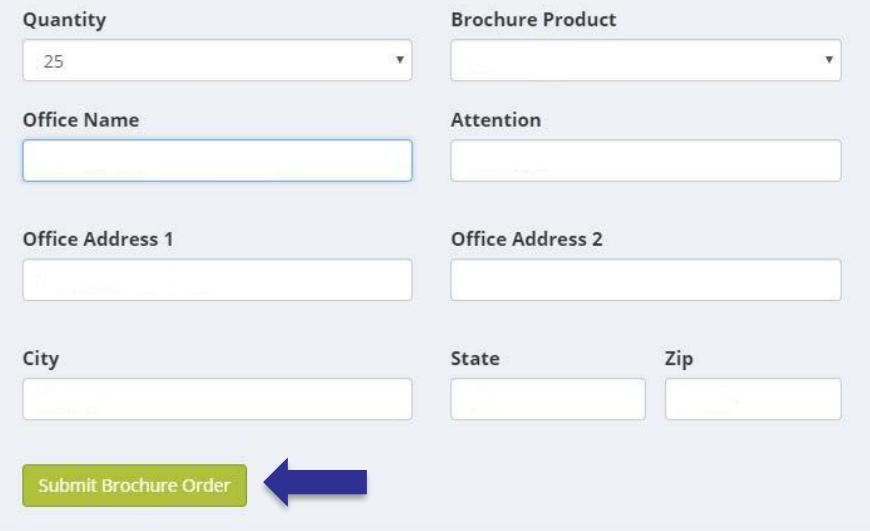

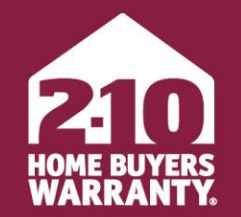

**LONG LIVE HAPPY HOMES®** 

#### **Super User**

<span id="page-30-0"></span>Agent Portal

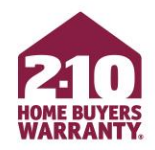

- Agent Portal includes powerful admin tools that make it easy for support teams within an office to better manage their business:
	- Enroll on behalf of agents
	- Track and update coverage
	- Order free marketing materials
	- Resend invoices on an agent's behalf

\*To set up Super User functionality, please call Agent Services at 800.795.9595 for verification assistance.

• Once Agent Services can verify you and enables Admin Tools for your account, you can access by selecting *Admin Tools* in the left-hand menu.

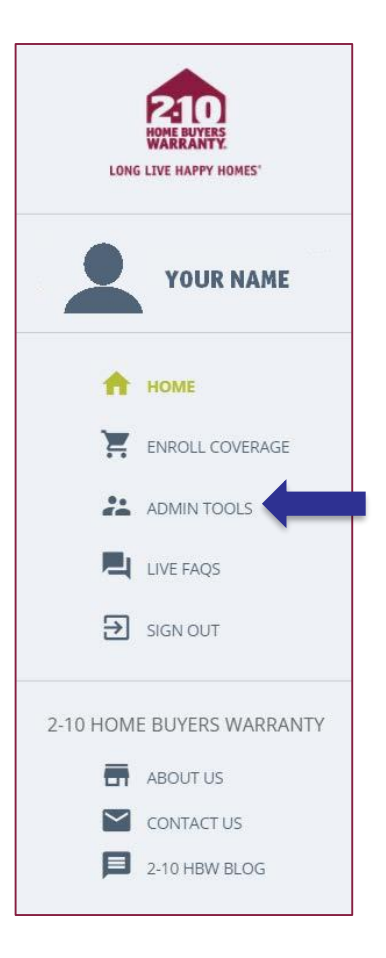

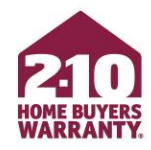

• Select *Super User* on the Agent Portal *Admin Tools* page

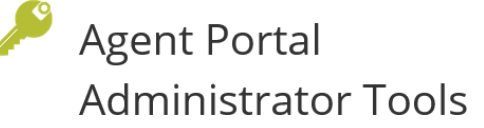

Finished

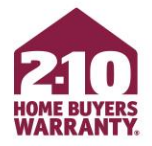

Admin Tools allow our Agent Portal users with an administrator role the ability to perform a handful of supervisory tasks and reporting/searching tools. Please contact the Agent Services Team for assistance with your administrator account if you seem to be missing functionality from this page.

#### Super User

#### **22** Super User

Super User allows you to select an agent in your organization and perform any of Agent Portal's functions on their behalf. Enroll service agreements, change their password, view their service agreements, download their marketing tools. Anything they can do, you can do.

#### **Super User Summary**

Super User Summary

Super User Summary allows you to find service agreements that you've enrolled for other individuals and yourself. You can search the list of service agreements to quickly and easily view a summary of your activity.

#### Client Dashboard

**HH** Client Dashboard

Client Dashboard is an easy-to-use searchable and filterable table containing your clients and details about their 2-10 service agreements.

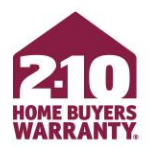

- Enter the information for the agent you're acting as
- You must have this information to properly enroll as a Super User
- **IMPORTANT! Do not enroll under yourself or your company if you are not the agent associated with the transaction**

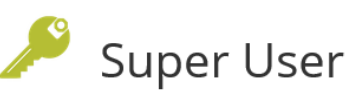

As a Super User, you can enroll warranties on behalf of a requesting agent associated with the transaction. Do not enroll under yourself, or your company, if you are not the agent associated with the transaction. First, search for the appropriate agent, then make the enrollment under their name. Super Users are also able to change account passwords, view service agreements and download marketing tools on behalf of the agent you select.

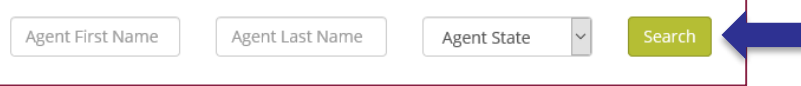

- A final notice will appear to confirm that you are entering Super User mode and acting as someone else
- When ready, select *I Understand*
- You can now use all the functionality of Agent Portal **on behalf of** the agent you are acting as, including enrolling coverage, adding options, and more

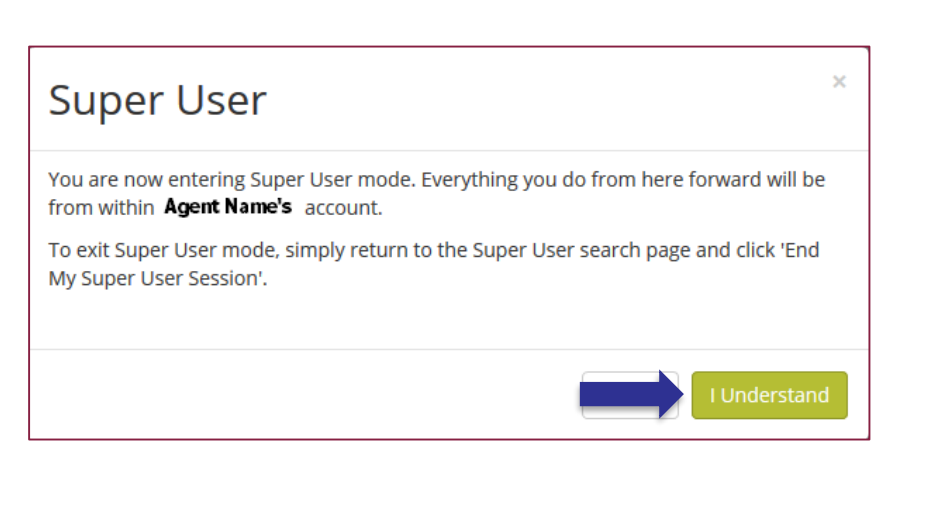

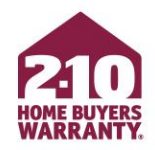

## **Title Company/Settlement Services Users**

- If you are a title company or settlement service user:
	- You will be automatically directed to Super User mode upon logging in
	- If you are not in Super User mode, a warning will appear and advise you to enroll through Super User mode as the agent associated with the transaction
- **REMEMBER!** Everything you do in Super User mode will be on that agent's behalf, so please use caution

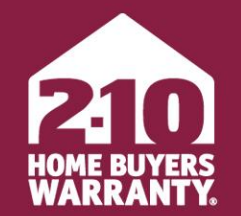

**LONG LIVE HAPPY HOMES®** 

#### **Enjoy Agent Portal!**

#### Still have questions? Call 800.795.9595